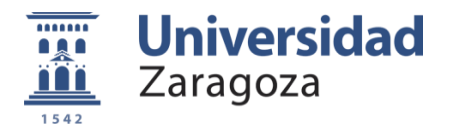

TUTORIAL USUARIO WEB

# **ÍNDICE**

- 1. INTRODUCCIÓN
- 2. ACTIVACIÓN DE LA CUENTA
- 3. ACCESO A ZONA PRIVADA DE CADA USUARIO Y DE SU EQUIPO
- 4. ALTA DE JUGADORES EN LOS EQUIPOS

# **1. INTRODUCCIÓN**

Para entender el funcionamiento de la nueva plataforma hay que tener claro que existen 2 paneles diferentes a administrar:

• PANEL DE USUARIO: Este panel es el lugar donde se pueden modificar los datos de cada USUARIO. Dicho panel es PERSONAL y se accede al mismo mediante contraseña.

Este panel está asociado a una cuenta de correo electrónico, por lo que cada USUARIO de la plataforma debe estar dado de alta en el sistema registrándose con una cuenta de correo VERDADERA y diferente para cada usuario.

• PANEL DE EQUIPO: Es el panel de los equipos. Los usuarios pueden acceder a este panel o paneles (según en los equipos en los que participe) desde su PANEL DE USUARIO.

## **2. ACTIVACIÓN DE LA CUENTA**

- 2.1 Cada delegado recibirá dos emails a la dirección de correo electrónico asociada a la preinscripción del equipo.
	- El primero, diciendo que se ha creado el equipo XXX.
	- El segundo, diciendo que ha sido incluido dentro de ese equipo.
- 2.2 Lo primero que debe hacerse es acceder al primer correo y pinchar sobre el cuadro rojo "Activar usuario".
- 2.3 Al pinchar, nos llevará a una pantalla en la que tendremos que introducir nuestro correo electrónico (el mismo al que llegaron los dos emails de bienvenida) y pinchar sobre el rectángulo azul "Activar".
- 2.4 En ese momento, recibiremos un nuevo email, el cual tendremos que abrir y pinchar sobre el cuadro rojo "Activar cuenta".
- 2.5 Al pinchar, nos llevará a una pantalla en la que tendremos que introducir nuestros datos, aceptar los términos y condiciones y pinchar sobre el rectángulo azul "Activar cuenta".
- 2.6 Una vez hayamos activado la cuenta, ya podremos iniciar sesión y acceder a nuestra zona privada de la web.

deportes.unizar.es Campus Huesca 974 239 387 / deporthu@unizar.es<br>Campus Teruel 978 618 171 / deporter@unizar.es Campus Zaragoza 976 761 052 / deportes@unizar.es

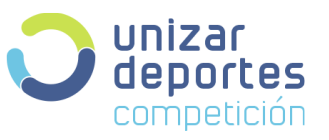

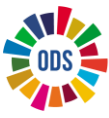

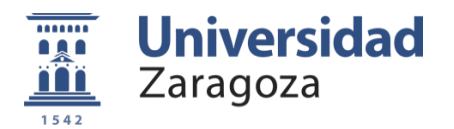

TUTORIAL USUARIO WEB

### **3. ACCESO A LA ZONA PRIVADA DE CADA USUARIO Y DE SU EQUIPO**

- 3.1 Al pinchar sobre el rectángulo gris "Iniciar sesión", nos llevará a la web pública de la competición, donde deberemos pinchar sobre el botón de "LOGIN" (ubicado en la parte superior derecha) e introducir nuestro correo y contraseña.
- 3.2 Pincharemos sobre el rectángulo gris "Mi cuenta" para que se desplegue un submenú y pinchemos en la opción "MIS EQUIPOS".
- 3.3 En esa ventana nos aparecerá la invitación a formar parte de nuestro equipo. Deberemos pinchar sobre "Invitación" y aceptarla para unirnos al equipo y poder administrarlo.
- 3.4 Pinchando en el rectángulo gris "Administrar", accedemos al panel del equipo desde donde podremos gestionar todo lo relacionado con el mismo, como por ejemplo dar de alta a jugadores pinchando sobre "Plantilla".

### **4. ALTA DE JUGADORES EN PLANTILLA**

- 4.1 Para incluir jugadores e invitarlos al equipo, debemos pinchar sobre el botón verde "+" y cumplimentar los campos siguiendo las instrucciones que aparecen en la pantalla "Agregar jugador".
- 4.2 Una vez enviada la invitación se nos informará de que el jugador ha sido incluido en el equipo. Eso no significa que dicho jugador pertenezca a la plantilla, puesto que para ello deberá aceptar la invitación siguiendo el proceso del punto 2 de este tutorial.
- 4.3 Además de aceptar activar su cuenta y aceptar la invitación para formar parte del equipo, cada jugador deberá completar sus datos (en el caso de que falte alguno) para que pueda participar en la competición.

Campus Huesca 974 239 387 / deporthu@unizar.es<br>Campus Teruel 978 618 171 / deporter@unizar.es Campus Zaragoza 976 761 052 / deportes@unizar.es

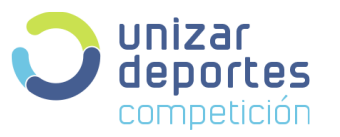

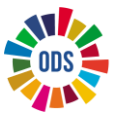

**COMPROMETIDOS** 

Universidad de Zaragoza